# **NSB-Series Stageboxen**

## **Audioanschlüsse für AVB-Netzwerke**

## Bedienungsanleitung

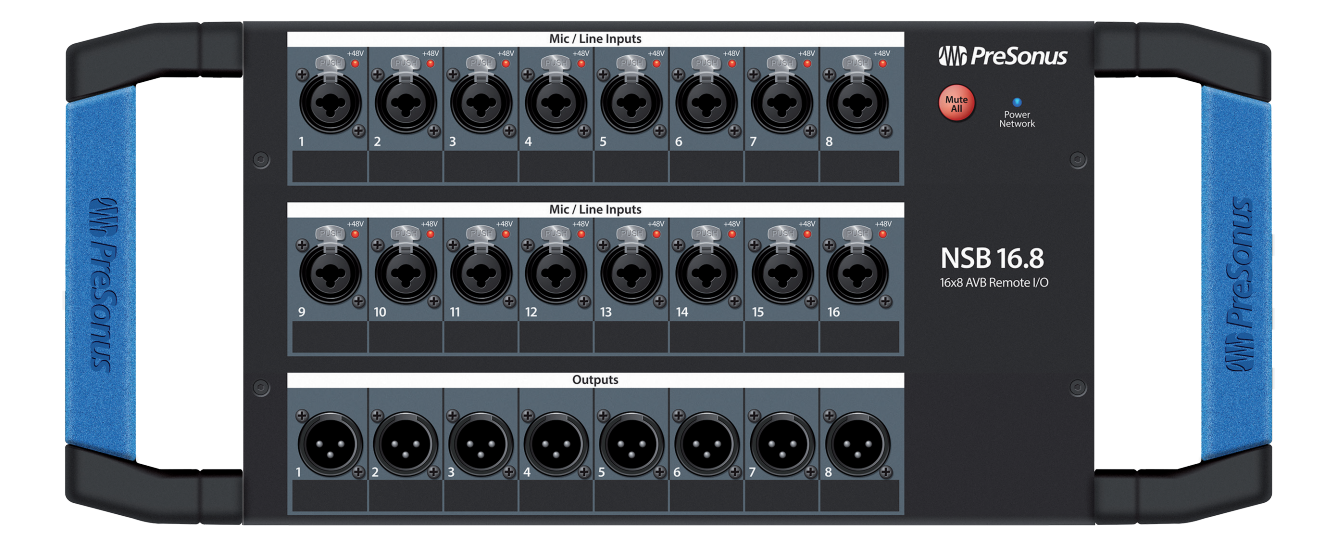

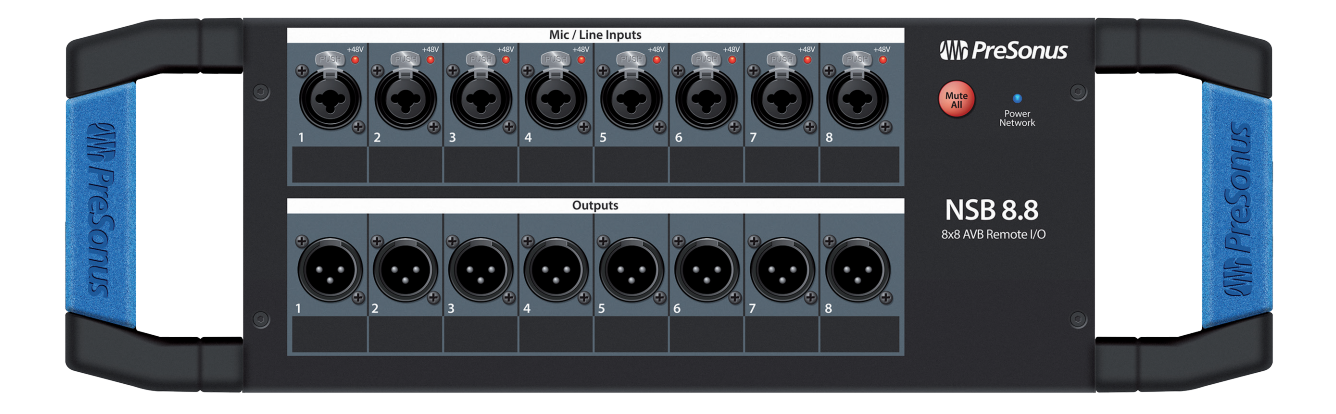

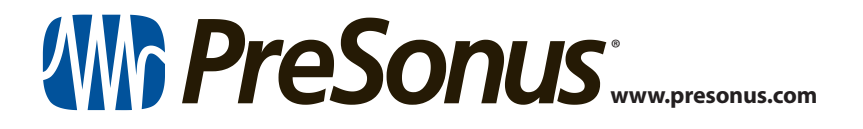

## **Table of Contents**

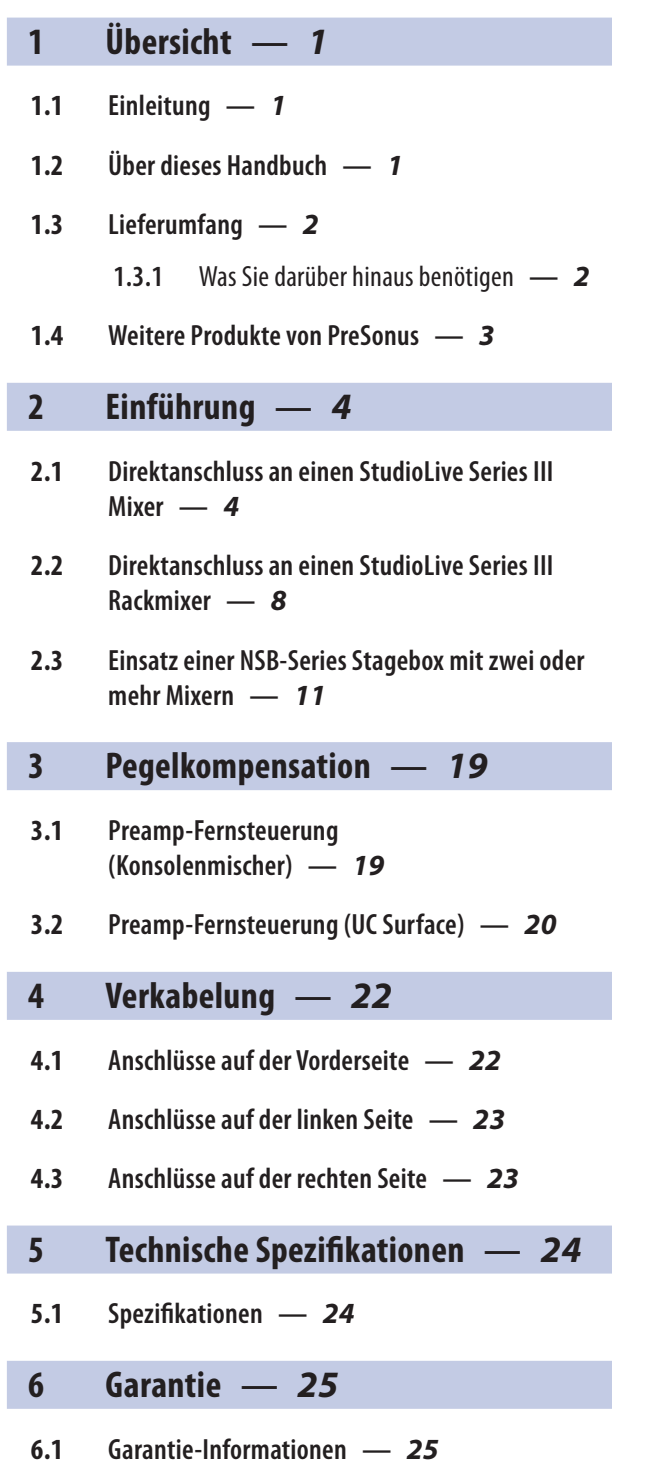

### <span id="page-2-0"></span>**1 Übersicht**

#### **1.1 Einleitung**

## **1 Übersicht**

#### 1.1 **Einleitung**

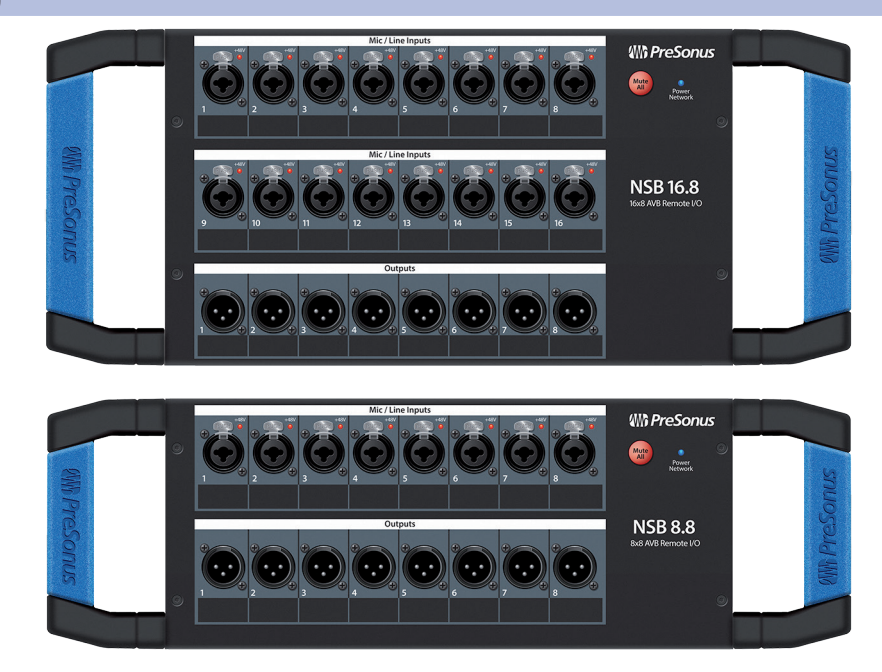

**Vielen Dank**, dass Sie sich für eine NSB-Series Stagebox für AVB-Netzwerke entschieden haben. Die NSB-Series Stageboxen für Audio-Netzwerke wurden für die nahtlose Zusammenarbeit mit den PreSonus StudioLive® Series III Digitalmixern entwickelt und präsentiert sich als hochwertige, erweiterbare und netzwerkfähige I/O-Lösung für die Bühne, Festinstallationen und Aufnahmestudios.

Wir bei PreSonus Audio Electronics bemühen uns um eine stetige Weiterentwicklung unserer Produkte und schätzen unsere Kunden und Ihre kreativen Projekte sehr. Wir freuen uns über Ihr Vertrauen in unsere Produkte und sind sicher, dass Ihnen Ihre NSB-Series Stagebox viele Jahre lang Freude bereiten wird!

#### 1.2 **Über dieses Handbuch**

Bitte lesen Sie sich diese Bedienungsanleitung vollständig durch, um sich mit den Funktionen, der Bedienung und den Anschlussoptionen vertraut zu machen, bevor Sie Ihre NSB-Series Stagebox in der Praxis einsetzen. Das erleichtert die Konfiguration Ihres AVB-Netzwerks und vereinfacht die gesamte Einrichtung.

Dieses Handbuch beschreibt die Funktion der NSB-Series Stageboxen im Betrieb mit den StudioLive Series III Digitalmixern. Weitere Informationen zum praktischen Einsatz und zur Konfiguration eines AVB-Netzwerks finden Sie im PreSonus AVB-Netzwerk-Handbuch: Wir empfehlen Ihnen dringend, dieses Handbuch ebenfalls zu lesen, um etwaige Probleme bei der Einrichtung Ihres AVB-Netzwerks zu vermeiden. Das vorliegende Handbuch behandelt lediglich die grundlegende Verkabelung und praxisbezogene Konfigurationen. Komplexere Routing-Beispiele *werden im PreSonus AVB-Netzwerk-Handbuch beschrieben*.

In dieser Anleitung stoßen Sie immer wieder auf *Profi-Tipps*. Neben Erläuterungen zu verschiedenen wichtigen Begriffen aus dem Audio-Bereich enthalten diese Empfehlungen praktische Informationen, mit deren Hilfe Sie das Maximum aus Ihrer NSB-Series Stagebox herausholen.

Nochmals vielen Dank, dass Sie sich für dieses Produkt entschieden haben. Wir sind sicher, dass Sie viel Spaß mit Ihrer neuen NSB-Series Stagebox haben werden!

*Hinweis: Für den korrekten Betrieb Ihrer NSB Stagebox mit einem StudioLive Series III Mixer müssen Sie auf dem Mixer die neueste Firmware installieren und die Kommunikation über die aktuelle Version von Universal Control einrichten. Bevor Sie fortfahren, loggen Sie sich bitte in Ihr My.PreSonus-Benutzerkonto ein und aktualisieren alle, für Ihre PreSonus AVB-Produkte relevanten Software-Produkte.*

#### <span id="page-3-0"></span>**1 Übersicht 1.3 Lieferumfang**

#### 1.3 **Lieferumfang**

Neben der Kurzanleitung enthält die Verpackung Ihrer NSB-Series Stagebox Folgendes:

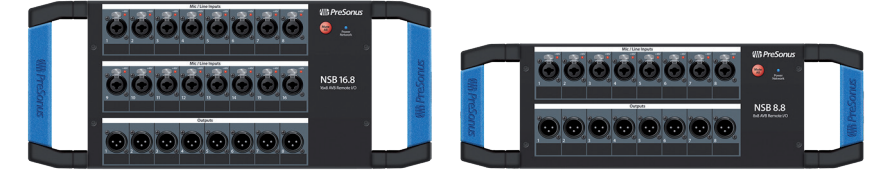

- NSB 16.8 oder NSB 8.8 Stagebox für AVB-Netzwerke
- IEC-Netzkabel

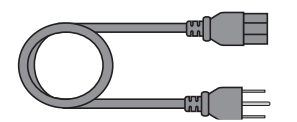

#### 1.3.1 **Was Sie darüber hinaus benötigen**

Der PreSonus SW5E AVB PoE Switch ist mit allen PreSonus AVB-Produkten sowie AVB-Geräten von Drittanbietern kompatibel, die dem 1722.1 AVB Standard entsprechen. *Eine vollständige Liste kompatibler AVB-Switches von Drittherstellern finden Sie auf www.presonus.com.*

• Ethernet-Kabel

• AVB-Switch

 $\Box$ 

PreSonus schreibt für den Betrieb mit allen AVB-Geräten ein Ethernet-Kabel der Kategorie CAT5e oder CAT6 vor. Sie können es über den meisten herkömmlichen Elektronikfachhändler oder auf www.presonus.com beziehen.

• 1722.1 AVB-kompatibler Mixer

Alle PreSonus StudioLive Series III Mixer-Modelle sind vollständig mit dem 1722.1 AVB-Standard und den NSB-Series Stageboxen kompatibel. Wenn Sie einen AVB-Mixer eines Drittanbieters verwenden, setzen Sie sich mit dem Hersteller in Verbindung und klären Sie, ob der Mixer mit diesem Standard kompatibel ist.

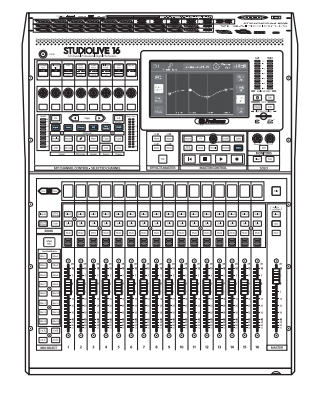

• NSB 16.8 bzw. NSB 8.8 Rackwinkel

Die NSB 16.8 und NSB 8.8 Rackwinkel wurden von PreSonus entwickelt, um die NSB-Series Stageboxen in herkömmlichen 19" Racks montieren zu können. Dieses Zubehör ist separat über Ihren bevorzugten PreSonus Händler oder auf www. presonus.com erhältlich.

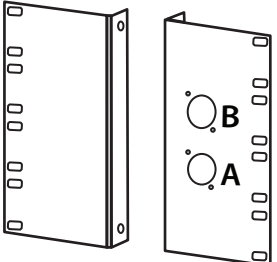

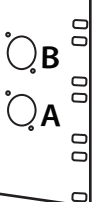

#### <span id="page-4-0"></span>**1 Übersicht 1.4 Weitere Produkte von PreSonus**

#### 1.4 **Weitere Produkte von PreSonus**

Willkommen im PreSonus-Universum! Wir verstehen uns als Anbieter von übergreifenden Lösungen und möchten unseren Kunden daher eine optimale Benutzererfahrung bieten – vom ersten Ton bis zum fertigen Projekt. Um dieses Ziel zu erreichen, stand die nahtlose Integration von Anfang an und in allen Phasen der Entwicklung an erster Stelle. Das Ergebnis sind Systeme, die ohne Konfigurationsaufwand direkt nach dem Auspacken optimal miteinander kommunizieren.

Weitere Informationen zu dem perfekten Zusammenspiel der verschiedenen AVB-netzwerkfähigen Geräte von PreSonus *finden Sie in dem PreSonus AVB-Netzwerk-Handbuch*.

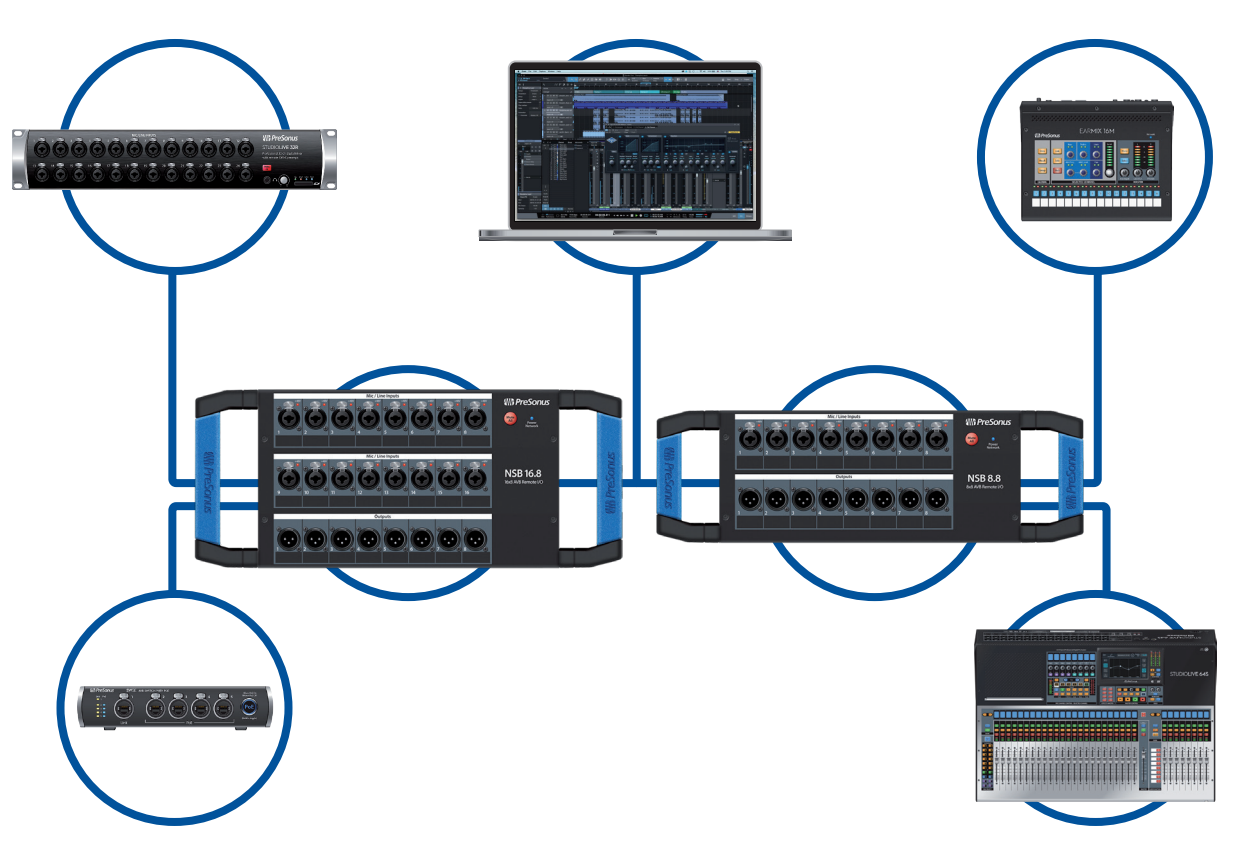

#### <span id="page-5-0"></span>**2 Einführung**

Die PreSonus NSB-Series Stageboxen bieten eine unkomplizierte Lösung, um Audiosignale auf der Bühne in ein AVB-Netzwerk einzuspeisen. In einem AVB-Netzwerk werden Ein- und Ausgangssignale über leichte CAT5e- oder CAT6- Ethernetkabel übertragen. Zudem lassen sich die Eingänge, Vorverstärker und die Phantomspeisung Ihrer NSB-Series Stagebox fernsteuern – entweder über ein mit dem Netzwerk verbundenes StudioLive Series III Mischpult oder ein beliebiges Gerät mit der PreSonus UC Surface Steuerungssoftware mit Touch-Bedienung.

Bevor Sie gleich loslegen, hier noch ein paar allgemeine Hinweise:

- Wenn Ihr Mixer oder Ihre NSB-Series Stagebox nicht perfekt ausgesteuert ist, lässt sich auch kein optimales Mischergebnis erreichen.
- Achten Sie darauf, dass die Eingangskanäle nicht übersteuern. Überprüfen Sie dazu die LED-Aussteuerungsanzeigen: Wenn die oberste rote LED aufleuchtet, besteht die Gefahr, dass das Signal die D/A-Wandler übersteuert.

Die folgenden Anleitungen wurden mit Fokus auf zwei häufige Praxisanwendungen erstellt, können jedoch problemlos an Ihren aktuellen Bedarf angepasst werden: Weitere, komplexere Anwendungsbeispiele finden Sie im *PreSonus AVB-Netzwerk-Handbuch*.

#### 2.1 **Direktanschluss an einen StudioLive Series III Mixer**

Mit Ausnahme des StudioLive 64S und StudioLive 16R verfügen alle StudioLive Series III Mixer über 32 Kanäle mit 16 FlexMixes, unterscheiden sich aber hinsichtlich der Anzahl der Ein- und Ausgangsbuchsen. In diesem Beispiel wird beschrieben, wie Sie die I/Os eines StudioLive 32SC Mischpults mit einer NSB 16.8 auf insgesamt 32 Ein- und 16 Ausgänge erweitern.

Verbinden Sie Ihre NSB 16.8 wie unten dargestellt mit Ihrem StudioLive 32SC und schalten Sie alle Geräte ein:

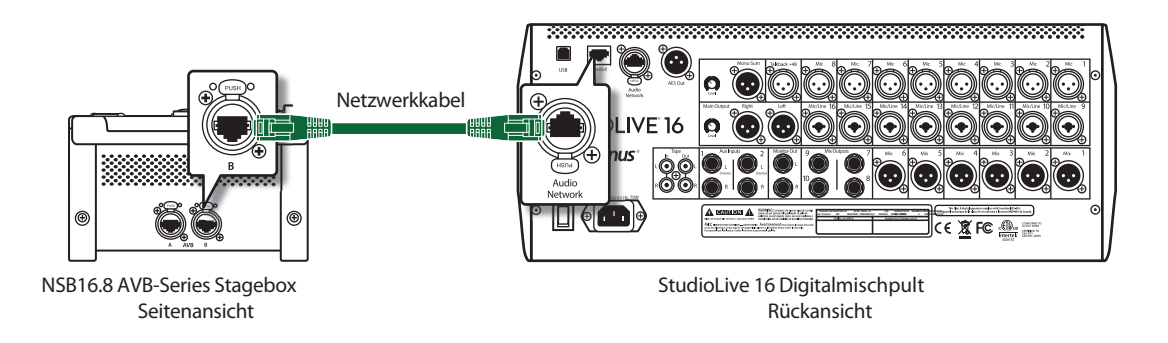

#### **Schritt 1: Verbindung der Stagebox mit dem Mixer**

1. Drücken Sie die Home-Taste Ihres StudioLive Series III Mixers.

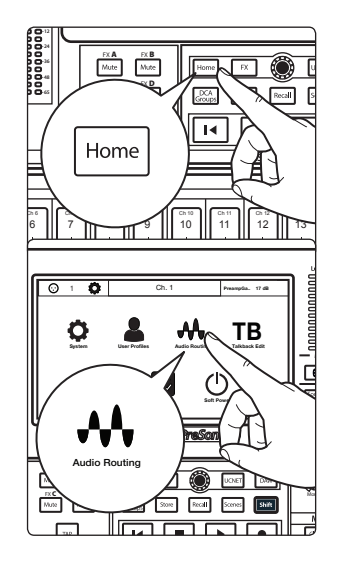

2. Tippen Sie auf das Audio-Routing-Symbol im Touchscreen.

#### **2 Einführung 2.1 Direktanschluss an einen StudioLive Series III Mixer**

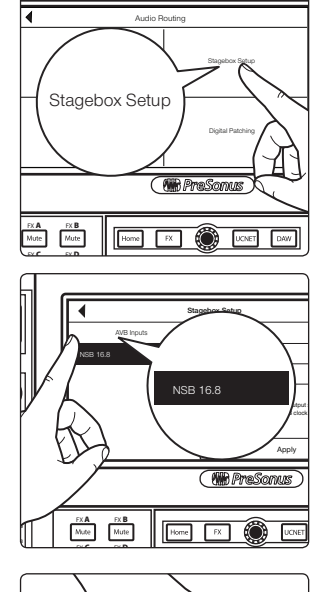

**EFFECTS MASTER MASTER CONTROL**

Please select an output source  $\sim$  and  $\sim$ 

 $\sum$   $\sqrt{10}$ 

*i*

Stagebox Setup Preamp Permissions: All  $N<sub>1</sub>$ output Stream: None

4. Wählen Sie NSB 16.8 aus der Liste auf der linken Seite.

3. Tippen Sie im Touchscreen auf die Schaltfläche "Stagebox Setup".

*Profi-Tipp: Für Anwendungen mit mehreren NSB-Series Stageboxen des gleichen Typs können Sie die Identify-Schaltfläche nutzen. Wenn Sie die Schaltfläche antippen, leuchtet die Power/Network-LED auf der Vorderseite der ausgewählten Stagebox abwechseln rot und grün auf.*

*i* Stagebox Setup G AVB Inputs Name: NSB 16.8 ⋥ NSB 16.8 Preamp Permissions: All All streams in the stream All StudioLive 32SC Please select an output source  $t \sim$ Apply tudioLive 32  $EX **A**$ ine] | N Store Recal  $\tau_{\rm AP}$  $\boxed{14}$  $\sqrt{2}$ **EFFECTS MASTER** 

FX C FX D FX B

AVB Inputs

NSB 16.8 NSB 16.8

> 5. Wählen Sie den Mixer aus, den Sie zur Steuerung der Vorverstärker Ihrer NSB Stagebox nutzen möchten. Die Voreinstellung ist "All", d. h. die Preamps Ihrer Stagebox können mit jedem StudioLive Series III Mixer im AVB-Netzwerk gesteuert werden.

*Profi-Tipp: Da die Eingänge Ihrer NSB Stagebox wahrscheinlich von mehreren Netzwerkgeräten als Quelle genutzt werden, empfehlen wir dringend, die NSB Vorverstärker nur über einen Mixer zu steuern.*

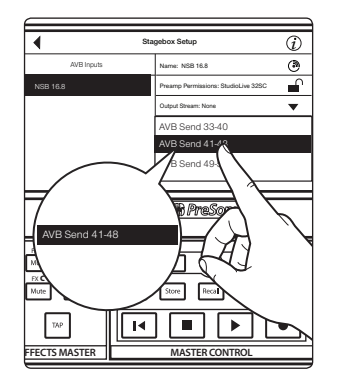

6. Wählen Sie die AVB-Send-Ausgänge aus, die Sie auf die physikalischen Ausgänge Ihrer NSB Stagebox routen möchten. Da die AVB-Streams in Bänken von acht Kanälen geroutet werden müssen, können Sie diese Ausgänge nur über einen einzigen Mixer im Netzwerk speisen.

*Hinweis: Sie müssen Ihrer NSB-Series Stagebox einen Mixer-Stream zuweisen, damit die Stagebox korrekt über das Netzwerk synchronisiert wird. Sofern Sie der Stagebox keinen Ausgangs-Stream Ihres Mixers zuweisen, kann die Stagebox nicht korrekt über das Netzwerk synchronisiert werden, was zu Audio-Artfakten führen kann. Weitere Informationen zur Synchronisierung über AVB finden Sie im AVB-Netzwerk-Handbuch.*

#### **2 Einführung 2.1 Direktanschluss an einen StudioLive Series III Mixer**

7. Tippen Sie zum Abschluss auf die Schaltfläche "Apply".

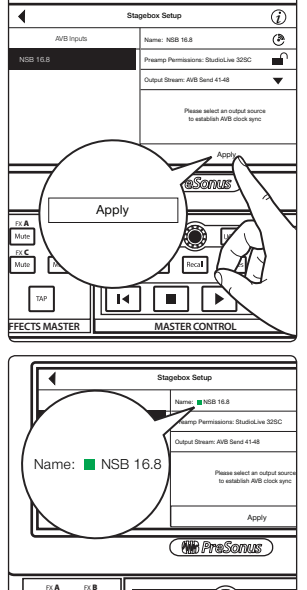

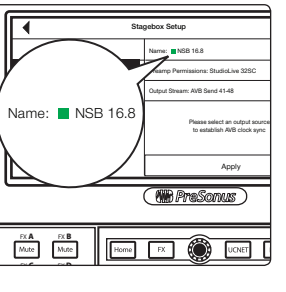

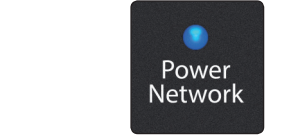

*Profi-Tipp: Sobald Sie die Ausgabe-Streams von Ihrem Mixer erfolgreich zugewiesen haben, wird im Setup-Screen neben Ihrer NSB Stagebox eine grüne Statusanzeige eingeblendet.*

Die Power-Network-LED Ihrer NSB Stagebox wechselt von grün zu blau, sobald die Clock-Synchronisation auf das AVB-Netzwerk erfolgreich hergestellt wurde.

#### **Schritt 2: Routen von Stagebox-Ausgängen auf einen Mixer**

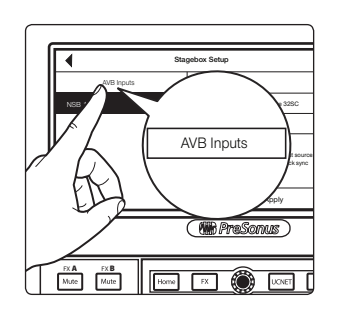

1. In diesem Beispiel nutzen wir eine NSB 16.8, um ein StudioLive 32SC um 16 analoge Ein- und acht analoge Ausgänge zu erweitern. Tippen Sie auf die Schaltfläche "AVB Inputs".

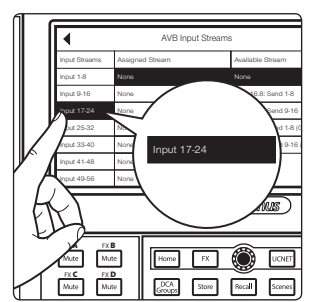

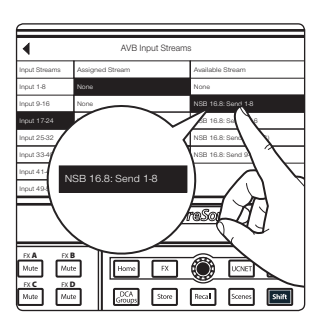

2. Wählen Sie aus der Liste "Input Streams" die Inputs 17-24 aus.

3. Wählen Sie aus der Liste "Available Streams" den Eintrag "NSB 16.8: Send 1-8" aus, um die ersten acht NSB-Eingänge auf die Kanäle 17–24 Ihres Mixers zu speisen.

#### **2 Einführung 2.1 Direktanschluss an einen StudioLive Series III Mixer**

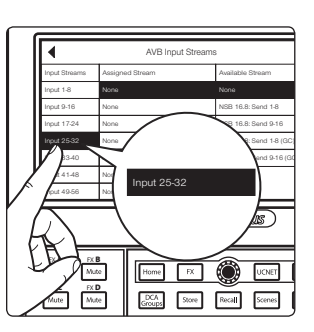

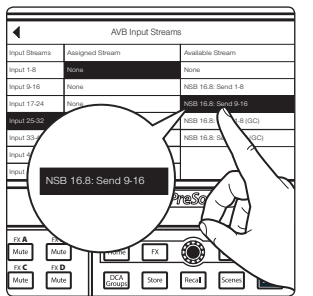

5. Wählen Sie aus der Liste "Available Streams" den Eintrag "NSB 16.8: Send 9-16" aus, um die zweiten acht NSB-Eingänge auf die Kanäle 25-32 Ihres Mixers zu speisen.

4. Wählen Sie aus der Liste "Input Streams" die Inputs 25-32 aus.

*Hinweis: NSB Stageboxen können Streams wahlweise mit und ohne Pegelkompensation ausgeben. In diesem Beispiel steuert das StudioLive 16 alle Preamps der NSB Stagebox und ist zudem als einziges Mischpult mit den Stagebox-Streams verbunden. In diesem Beispiel wird daher keine Pegelkompensation benötigt. In Abschnitt 3 finden Sie weitere Informationen zur Pegelkompensation und Anwendungsbeispiele, bei denen Pegelkompensation von Vorteil oder sogar unabdingbar ist.*

#### **Schritt 3: Netzwerkquellen einbinden**

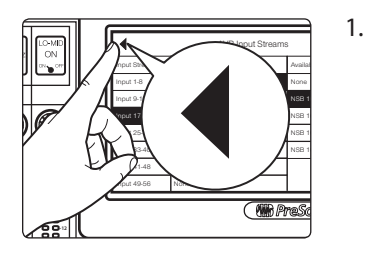

1. Tippen Sie zweimal auf die Pfeil-Schaltfläche "Zurück", um zum Audio-Routing-Screen zurückzukehren.

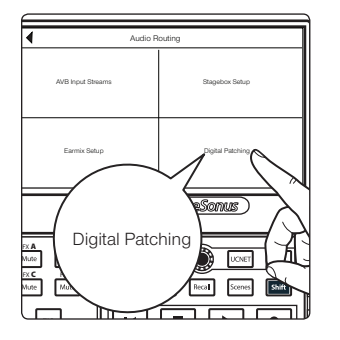

2. Wählen Sie "Digital Patching".

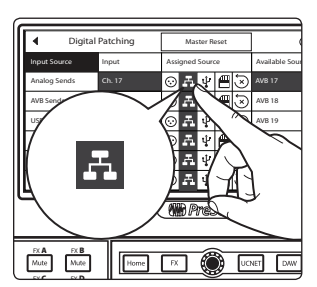

3. Wählen Sie den Menüpunkt "Input Source" und blättern Sie zum Eintrag der Inputs 17–32. Weisen Sie alle Eingänge der Netzwerkquelle zu, indem Sie jeweils auf das Netzwerksymbol neben dem Eingang tippen.

#### <span id="page-9-0"></span>**2 Einführung 2.2 Direktanschluss an einen StudioLive Series III Rackmixer**

#### **ODER**

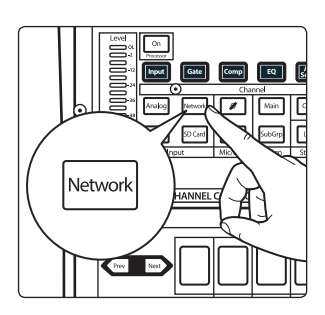

Wählen Sie nacheinander die Eingänge aus und drücken Sie jeweils die Network-Taste in der Input-Sektion im Fat Channel.

**Ihre NSB 16.8 ist jetzt einsatzbereit.**

#### 2.2 **Direktanschluss an einen StudioLive Series III Rackmixer**

In diesem Beispiel wird beschrieben, wie Sie die I/Os eines StudioLive 24R Rackmixers mit einer NSB 8.8 auf insgesamt 32 Ein- und 16 Ausgänge erweitern.

Verbinden Sie Ihre NSB 8.8 wie unten dargestellt mit Ihrem StudioLive 24R und schalten Sie alle Geräte ein:

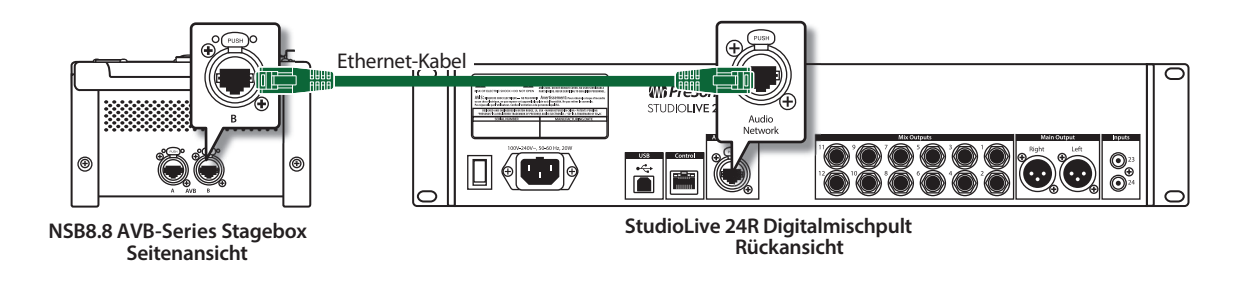

#### **Schritt 1: Verbindung der Stagebox mit dem Mixer**

1. Starten Sie UC Surface und stellen Sie die Verbindung zu Ihrem StudioLive 24R her.

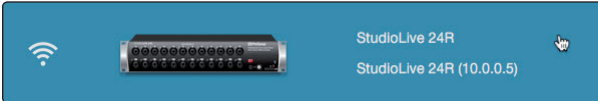

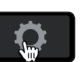

- 2. Klicken/tippen Sie auf das Einstellungssymbol für die Kanaleinstellungen.
- 3. Klicken/tippen Sie auf den Netzwerk-Reiter.

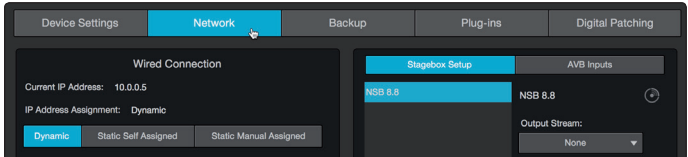

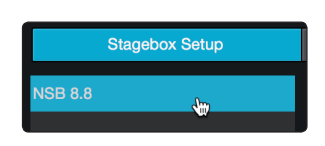

4. Wählen Sie im Stagebox-Bereich den Eintrag NSB 8.8.

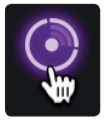

*Profi-Tipp: Für Anwendungen mit mehreren NSB-Series Stageboxen des gleichen Typs können Sie die Identify-Schaltfläche nutzen. Wenn Sie die Schaltfläche antippen, leuchtet die Power/Network-LED auf der Vorderseite der ausgewählten Stagebox abwechseln rot und grün auf.*

#### **2 Einführung 2.2 Direktanschluss an einen StudioLive Series III Rackmixer**

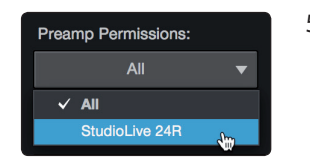

5. Wählen Sie den Mixer aus, den Sie zur Steuerung der Vorverstärker Ihrer NSB Stagebox nutzen möchten. Die Voreinstellung ist "All", d. h. die Preamps Ihrer Stagebox können mit jedem StudioLive Series III Mixer im AVB-Netzwerk gesteuert werden.

*Profi-Tipp: Da die Eingänge Ihrer NSB Stagebox wahrscheinlich von mehreren Netzwerkgeräten als Quelle genutzt werden, empfehlen wir dringend, die NSB Vorverstärker nur über einen Mixer zu steuern.*

6. Wählen Sie die AVB Send-Ausgänge Ihres StudioLive 24R aus, die Sie auf die physikalischen Ausgänge Ihrer NSB Stagebox routen möchten. Da die AVB-Streams immer in Bänken von 8 Kanälen geroutet werden müssen, können Sie diese Ausgänge nur von einem Mixer im Netzwerk speisen.

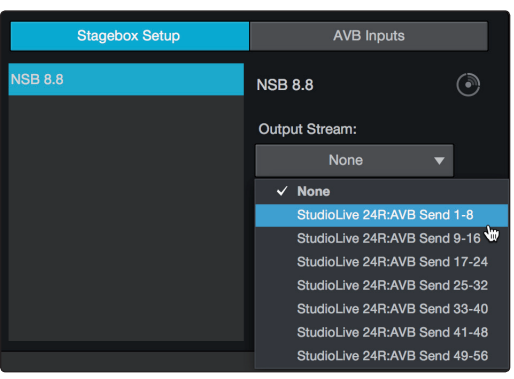

*Hinweis: Sie müssen Ihrer NSB-Series Stagebox einen Mixer-Stream zuweisen, damit die Stagebox korrekt über das Netzwerk synchronisiert wird. Sofern Sie der Stagebox keinen Ausgangs-Stream Ihres Mixers zuweisen, kann die Stagebox nicht korrekt über das Netzwerk synchronisiert werden, was zu Audio-Artfakten führen kann. Weitere Informationen zur Synchronisierung über AVB finden Sie im StudioLive Series III AVB-Netzwerkhandbuch.*

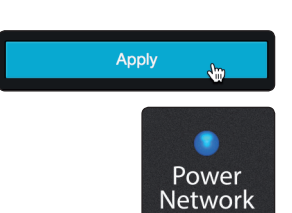

7. Tippen Sie zum Abschluss auf die Schaltfläche "Apply".

Die Power-Network-LED Ihrer NSB Stagebox wechselt von grün zu blau, sobald die Clock-Synchronisation auf das AVB-Netzwerk erfolgreich hergestellt wurde.

#### **Schritt 2: Routen von Stagebox-Ausgängen auf einen Mixer**

In diesem Beispiel nutzen wir die NSB 8.8, um ein StudioLive 24R um jeweils 8 Analog-Ein- und -Ausgänge zu erweitern.

1. Klicken Sie auf den Reiter für die AVB-Eingänge.

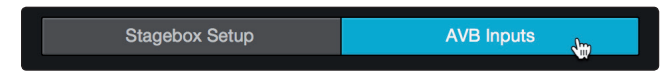

#### **2 Einführung 2.2 Direktanschluss an einen StudioLive Series III Rackmixer**

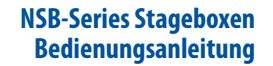

2. Wählen Sie aus den im Auswahlmenü neben dem Eintrag "Inputs 25-32" aufgeführten Streams die Option "NSB 8.8: Send 1-8". Damit werden die acht Eingänge Ihrer NSB 8.8 auf die Kanäle 25–32 Ihres StudioLive 24R gepatcht.

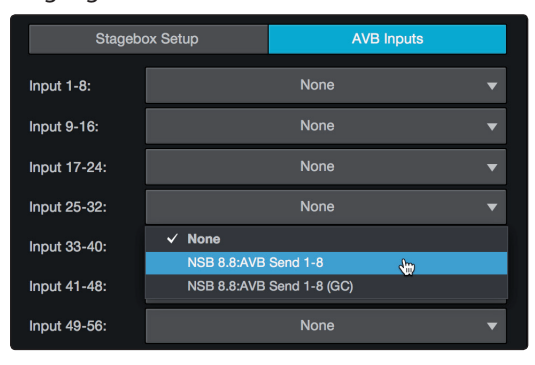

*Hinweis: NSB Stageboxen können Streams wahlweise mit und ohne Pegelkompensation ausgeben. In diesem Beispiel steuert das StudioLive 24R alle Preamps der NSB Stagebox und ist zudem als einziges Mischpult mit den Stagebox-Streams verbunden. In diesem Beispiel wird daher keine Pegelkompensation benötigt. In Abschnitt 3 finden Sie weitere Informationen zur Pegelkompensation und Anwendungsbeispiele, bei denen Pegelkompensation von Vorteil oder sogar unabdingbar ist.*

#### **Schritt 3: Netzwerkquellen einbinden**

1. Klicken/tippen Sie auf den Reiter "Digital Patching".

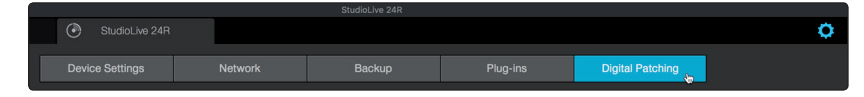

2. In der Voreinstellung ist der Reiter "Input Source" angewählt. Wählen Sie AVB als Quelltyp aus.

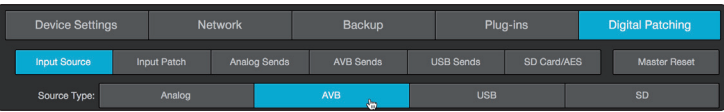

3. Klicken/tippen Sie auf das Symbol der Kanäle 25–32, um AVB als Quelltyp für diese Kanäle einzustellen. Damit werden die Eingänge der NSB Stagebox den Kanälen zugewiesen (z. B. wird Kanal 25 am StudioLive 24R Eingang 1 der NSB zugewiesen, Kanal 26 Eingang 2 etc.)

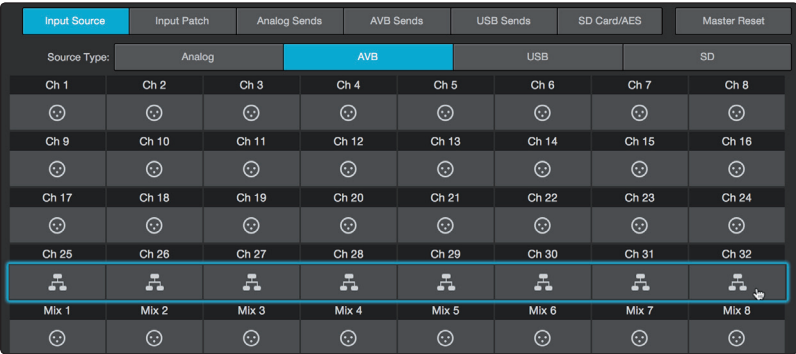

**Ihre NSB 8.8 ist jetzt einsatzbereit.**

<span id="page-12-0"></span>Eine Stagebox kann von mehreren Mixern im Netzwerk als Quelle genutzt werden. In der Praxis wird beispielsweise häufig neben dem FoH-Mixer noch ein Monitor-Mixer genutzt. In diesem Beispiel wird eine NSB 8.8 eingesetzt, um einem StudioLive 32SX Mischpult am FoH-Mischplatz und einem StudioLive 24R Monitor-Mixer jeweils acht zusätzliche Analogeingänge zur Verfügung zu stellen und somit ein vollwertiges 32-Kanal-Monitormischsystem aufzubauen.

Schließen Sie Ihre Geräte wie unten abgebildet an das Netzwerk an und schalten Sie alle Geräte ein. Da die NSB-Series Stageboxen über einen integrierten AVB-Switch verfügen, können Sie gleichzeitig zwei verschiedene Geräte mit einer NSB Stagebox verbinden. Alternativ können Sie auch einen separaten AVB-Switch wie beispielsweise einen PreSonus SW5e einsetzen. Beide unten abgebildeten Konfigurationen sind möglich.

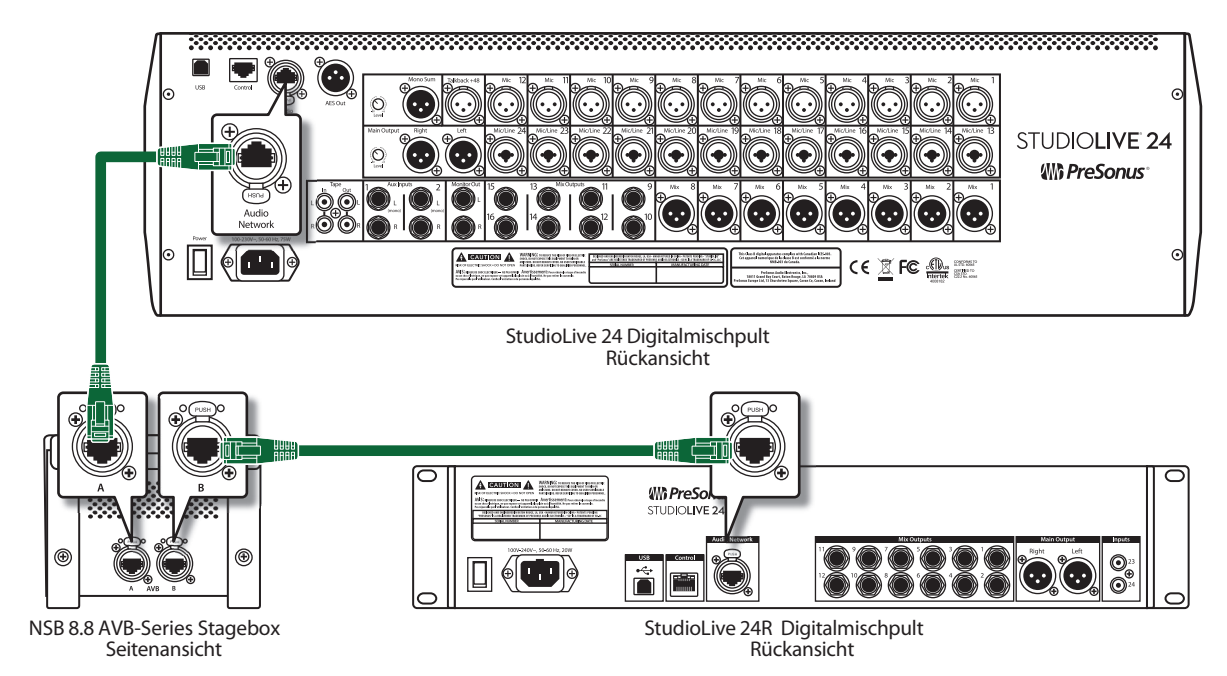

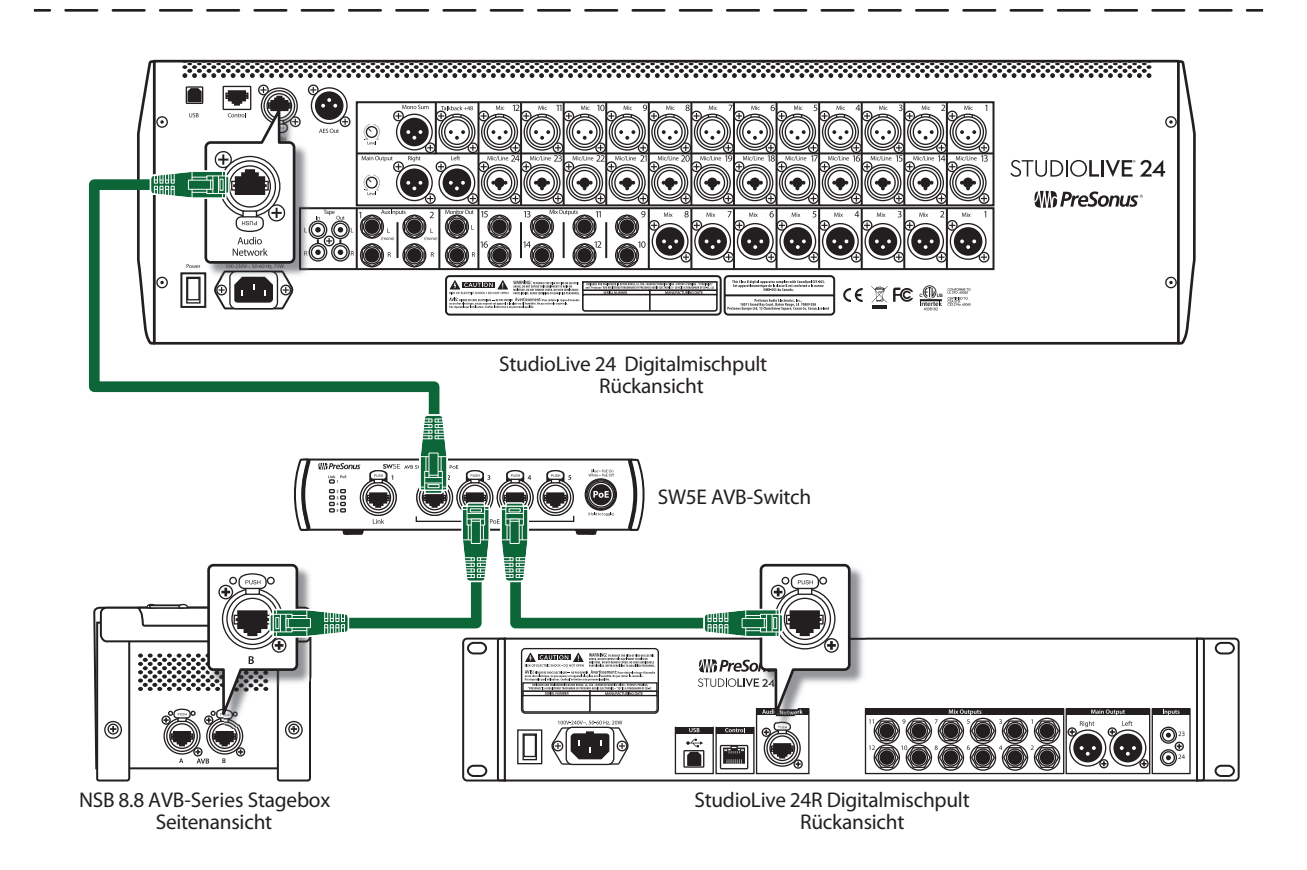

#### **Schritt 1: Verbinden Sie Ihren Rackmixer (Monitormixer) mit Ihrer Mischkonsole (FOH)**

1. Drücken Sie die Home-Taste Ihres StudioLive Series III Mixers.

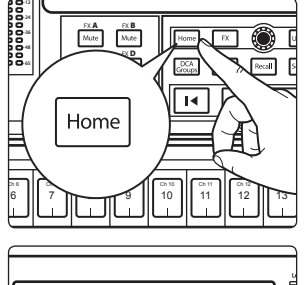

2. Tippen Sie auf das Audio-Routing-Symbol im Touchscreen.

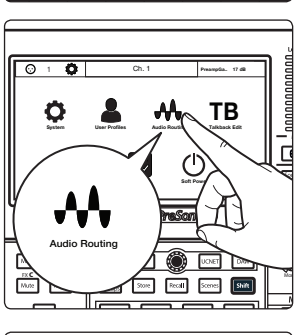

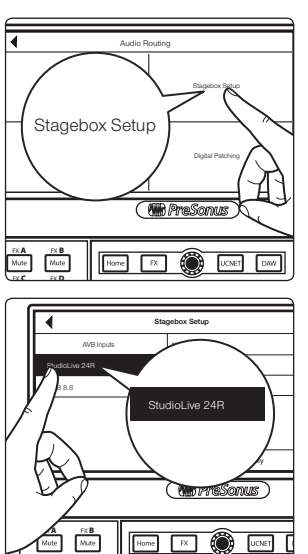

3. Tippen Sie im Touchscreen auf die Schaltfläche "Stagebox Setup".

4. Wählen Sie das StudioLive 24R aus.

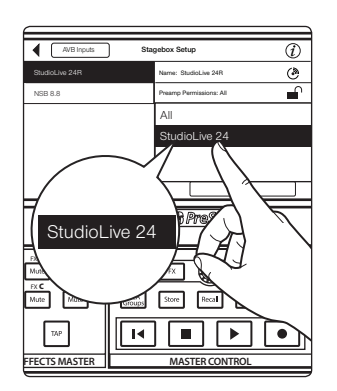

 $\alpha$   $\alpha$   $\alpha$ 

5. In diesem Beispiel sollen alle Preamps über das FoH-Mischpult gesteuert werden: Wählen Sie also im Menüpunkt "Preamp Permissions" das StudioLive 32SX aus.

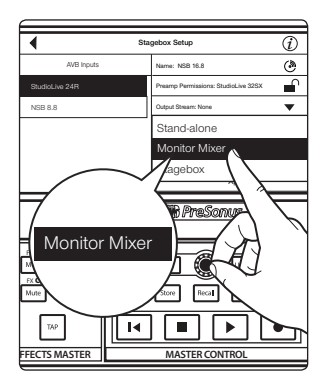

6. Wählen Sie den Modus "Monitor Mixer".

*Hinweis: Umfassende Informationen zum Einsatz Ihres StudioLive Series III Rackmixers als Stagebox oder Monitor-Mixer für Ihr StudioLive Series III Mischpult finden Sie im StudioLive Series III Addendum zum Stagebox-Modus.*

#### **Schritt 2: Verbindung Ihrer Stagebox mit Ihrem (FoH-) Mischpult**

Wählen Sie NSB 8.8 aus der Liste auf der linken Seite.

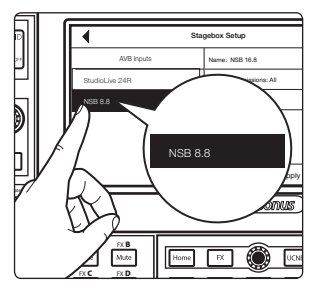

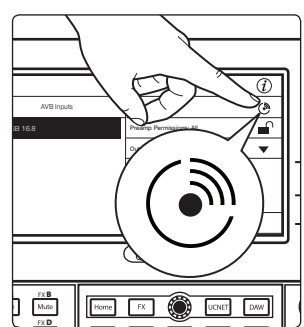

*Profi-Tipp: Für Anwendungen mit mehreren NSB-Series Stageboxen des gleichen Typs können Sie die Identify-Schaltfläche nutzen. Wenn Sie die Schaltfläche antippen, leuchtet die Power/Network-LED auf der Vorderseite der ausgewählten Stagebox abwechseln rot und grün auf.*

#### **Schritt 3: Preamp-Berechtigungen konfigurieren**

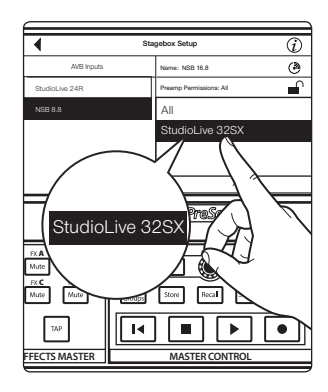

Die Preamps Ihrer NSB-Series Stagebox können mit jedem StudioLive Series III Mixer im Netzwerk gesteuert werden. Sofern Sie mehr als einen Mixer über Ihre Stagebox speisen möchten, empfehlen wir, nur einem Mixer den Zugriff auf die Preamp-Steuerung zu gewähren. In diesem Beispiel gewähren wir dem StudioLive 32SX an der FoH-Position Zugriff auf die Preamp-Steuerung.

#### **Schritt 4: Patchen der Ausgänge**

Sie NSB-Series Stagebox bietet acht Ausgänge, über die sich Bodenmonitore. PA-Lautsprecher oder persönliche Monitormischer speisen lassen. In diesem Beispiel sind an diesen Anschlüssen ausschließlich Bodenmonitore angeschlossen und wir nutzen die AVB-Sends unseres dedizierten StudioLive 24R Monitor-Mixers, um die Ausgänge der NSB 8.8 zu speisen.

*Hinweis: Da die AVB-Streams in Bänken von 8 Kanälen geroutet werden müssen, können Sie diese Ausgänge nur von einem Mixer im Netzwerk speisen.* 

Die Konfiguration der Netzwerk-Streams für die Sends und Returns der NSB-Series Stagebox muss für jeden Mixer separat erfolgen. Bei Konsolenmischern kann dieses Routing wahlweise über das integrierte LCD oder per Fernsteuerung über UC Surface erfolgen. Bei Rack-Mixern muss das Audio-Routing grundsätzlich über UC Surface konfiguriert werden.

**NSB-Series Stageboxen Bedienungsanleitung**

*Hinweis: Sie müssen Ihrer NSB-Series Stagebox einen Mixer-Stream zuweisen, damit die Stagebox korrekt über das Netzwerk synchronisiert wird. Sofern Sie der Stagebox keinen Ausgangs-Stream Ihres Mixers zuweisen, kann die Stagebox nicht korrekt über das Netzwerk synchronisiert werden, was zu Audio-Artfakten führen kann. Weitere Informationen zur Synchronisierung über AVB finden Sie im AVB-Netzwerk-Handbuch.*

In diesem Beispiel routen wir die letzten 8 FlexMixes des StudioLive 24R auf die physikalischen Ausgänge der NSB 8.8.

1. Starten Sie Universal Control und stellen Sie die Verbindung zum StudioLive 24R her.

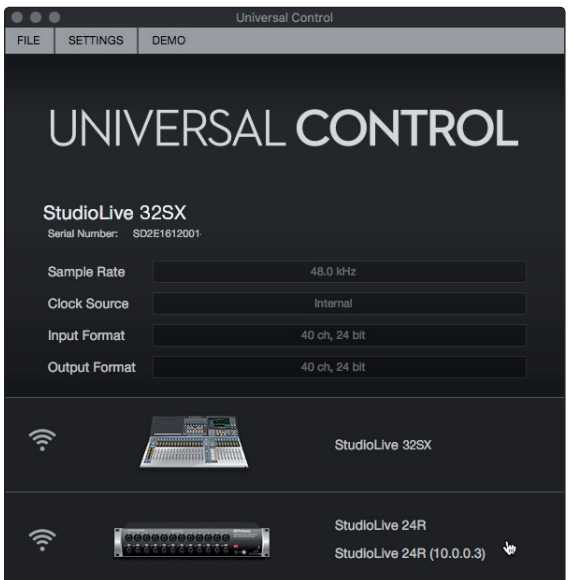

- 2. Klicken oder tippen Sie auf das Einstellungssymbol.
- 3. Klicken oder tippen Sie auf den Reiter "Networking".

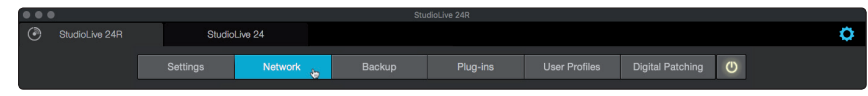

4. Wählen Sie im Bereich "Stagebox Setup" die NSB 8.8 aus.

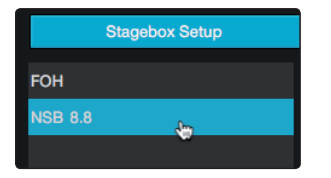

5. Wählen Sie im Auswahlmenü den Eintrag "StudioLive 24R Sends 49-56".

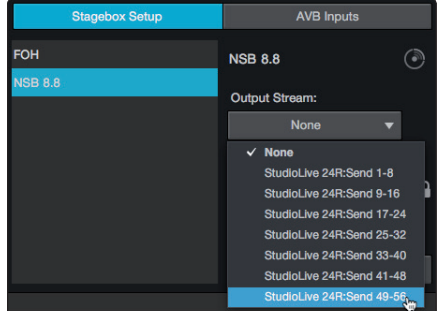

6. Tippen Sie zum Abschluss auf die Schaltfläche "Apply".

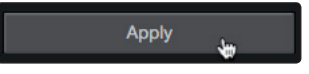

#### **Schritt 5: Routing von Eingängen auf das Mischpult**

In unserem Beispiel nutzen wir die NSB 8.8, um dem StudioLive 32S acht zusätzliche Netzwerk-Eingänge hinzuzufügen. Über das Display patchen wir die Audio-Streams auf das Mischpult.

1. Tippen Sie im Setup-Screen der Stagebox auf "AVB Inputs".

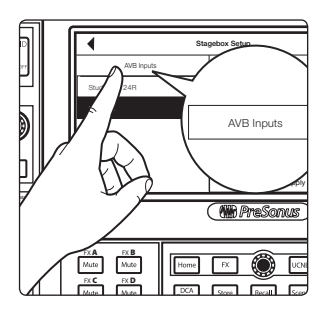

- **EFFECTS** MASS MANUFACTURE AND MODEL STREAMS AVB Input Streams Input Streams Assigned Stream Available Stream Input 1-8 None Input 9-16 None StudioLive 24R: Send Input 17-24 None Studio 24R: Send None  $\bullet$  24R: Send  $133-40$ None MR: Send  $f$ ut 41-48 None Studio Live 24 Send Input 25-32 Input 49-56 None Studio Live 24 Send ⊪⊼ ا—∠ Œ  $\overline{\text{GCO}}$  Store Recall Scenes  $M$  ote mana.<br>Panana amin'ny faritr'ona dia kaominina mandritry ny INSEE dia mana amin'ny faritr'i Amerika ao Frantsa.<br>I Paris Carlos dia kaominina mpikambana amin'ny faritr'i Amerika ao amin'ny faritr'i Amerika ao amin'ny faritr ara
- 2. Wählen Sie in der Liste den Eintrag "Input 25-32".

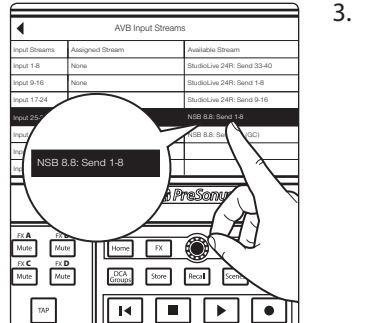

3. Blättern Sie mit dem Endlosregler in der Liste "Available Streams" zum Eintrag "NSB 8.8 Send 1-8".

In diesem Beispiel routen wir zudem die Eingänge 9–24 des StudioLive 24R auf das StudioLive 32SX. Führen Sie dazu die folgenden Schritte aus.

- $_{\rm FC}$   $_{\rm FVD}$ FX A FX B **-12 -24 -36 -48** AVB Input Streams Input Streams Assigned Stream Available Stream Input 1-8 None None Studio Live 24R: Send None None Studio Live 24R: Send 9-16 Studio  $N =$  $N<sub>0</sub>$ None None Input 17-24 Input 25-32 Input 33-40 Input 41-48 **Vt** 49-56 State 24R: Send Studio Live 24R: Send  $E4R:$  Send Ga 24R: Send Input 9-16
- 4. Wählen Sie in der Liste den Eintrag "Input 9-16".

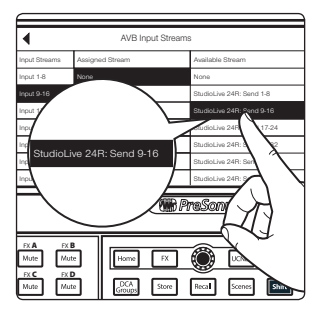

5. Blättern Sie mit dem Endlosregler in der Liste "Available Streams" zum Eintrag "StudioLive 24R: Send 9-16".

6. Wiederholen Sie die Schritte 2–5 mit den Inputs 17–24 und den StudioLive 24R Sends 17–24.

#### *Ihr StudioLive 32SX ist nun folgendermaßen konfiguriert:*

- Kanäle 1–8: Keine Netzwerk-Quelle verfügbar
- Kanäle 9–16: StudioLive 24R Inputs 9–16 als Netzwerk-Quelle eingebunden
- Kanäle 17-24: StudioLive 24R Inputs 17-24 als Netzwerk-Quelle eingebunden
- Kanäle 25–32: NSB 8.8 Inputs 1–8 als Netzwerk-Quelle eingebunden

#### **Schritt 6: Aktivieren der Netzwerk-Quellen in Ihrem Mischpult**

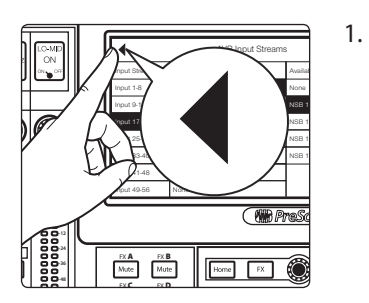

1. Tippen Sie auf die Pfeil-Schaltfläche "Digital Patching", um zum Audio-Routing-Screen zurückzukehren.

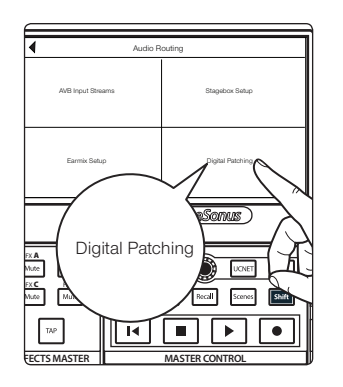

2. Tippen Sie auf die Schaltfläche "Digital Patching", um den Digital-Patching-Screen einzublenden.

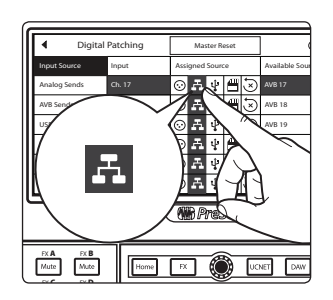

3. Blättern Sie zum Eintrag "Inputs 9-32" und weisen Sie alle Eingänge der Netzwerk-Quelle zu, indem Sie jeweils auf das Netzwerksymbol neben dem Eingang tippen.

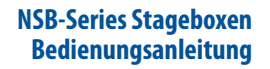

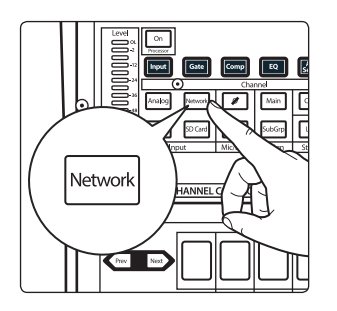

*Profi-Tipp: Netzwerk-Quellen lassen sich auch über den Fat Channel einzeln Kanälen zuweisen. Im Digital-Patching-Screen können die Quellen gleichzeitig mehreren Kanälen zugewiesen werden.*

*Ihre NSB 8.8 ist jetzt für den Einsatz mit Ihrem StudioLive 32SX konfiguriert. Als nächstes nehmen wir die Einstellung im StudioLive 24R vor.*

#### **Schritt 7: Routing von Eingängen auf den Rackmixer**

In unserem Beispiel nutzen wir die NSB 8.8, um dem StudioLive 24R acht zusätzliche Eingänge hinzuzufügen, sodass wir im Endeffekt einen vollwertigen 32-kanaligen Mixer erhalten. Starten wir also UC Surface und legen wir los!

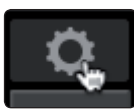

- 1. Klicken/tippen Sie in der mit dem StudioLive 24R verbundenen Instanz von UC Surface auf das Einstellungssymbol.
- 2. Wählen Sie den Reiter "Netzwerk" aus.

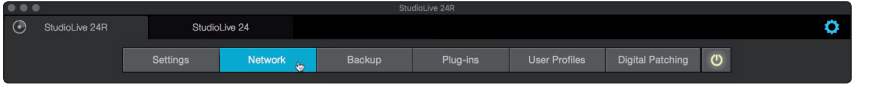

3. Klicken/tippen Sie im Bereich "Stagebox-Setup" auf den Reiter "AVB Inputs".

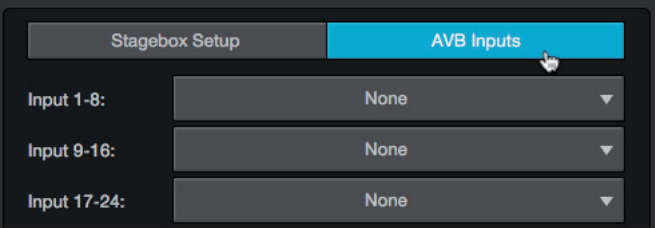

4. Öffnen Sie das Auswahlmenü für Input 25-32 und wählen Sie den Eintrag "NSB 8.8: Send 1-8 (GC)" aus. Dies sind die pegelkompensierten Streams Ihrer NSB 8.8. *Weitere Informationen zur Pegelkompensation finden Sie in Abschnitt 3.*

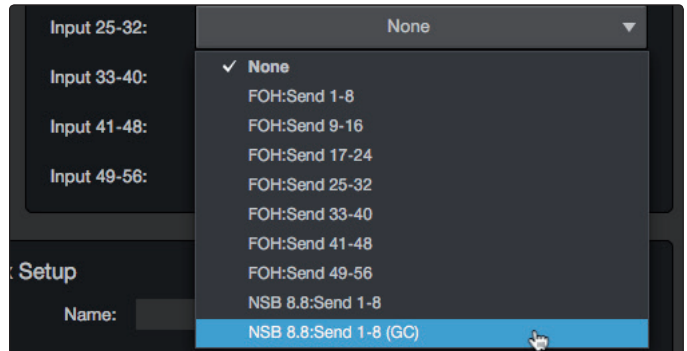

In diesem Beispiel fügen wir zudem die Eingänge 1–8 des StudioLive 32SX unserer Monitormischung hinzu. Führen Sie dazu die folgenden Schritte aus.

5. Öffnen Sie das Auswahlmenü für Input 1–8 und wählen Sie den Eintrag "StudioLive 32SX: Send 1-8" aus.

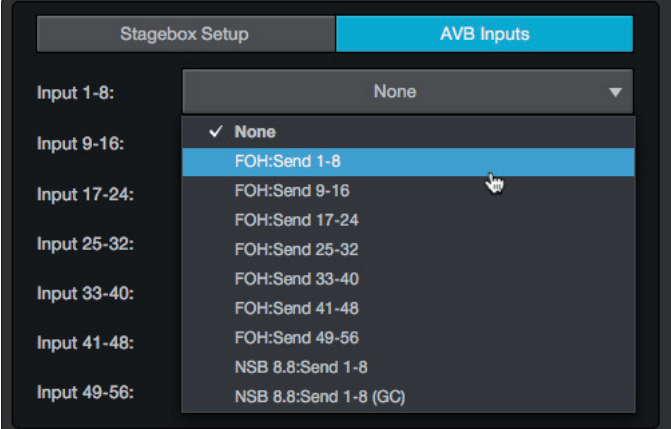

*Ihr StudioLive 24R ist nun folgendermaßen konfiguriert:*

- Kanäle 1–8: Inputs 1–9 des StudioLive 32SX als Netzwerk-Quelle eingebunden
- Kanäle 9–16: Keine Netzwerk-Quelle verfügbar. Nur lokale Quellen verfügbar (analog bzw. USB)
- Kanäle 17–24: Keine Netzwerk-Quelle verfügbar Nur lokale Quellen verfügbar (analog bzw. USB)
- Kanäle 25–32: NSB 8.8 Inputs 1–8 als Netzwerk-Quelle eingebunden

#### **Schritt 8: Aktivieren der Netzwerk-Quellen in Ihrem Rackmixer**

1. Klicken/tippen Sie auf den Reiter "Digital Patching".

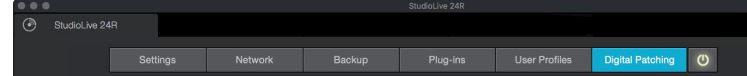

2. Klicken/tippen Sie auf den Reiter "Input Source".

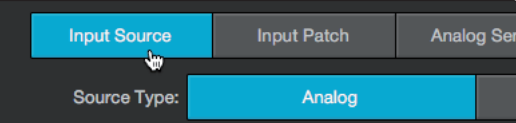

3. Klicken/tippen Sie auf den Reiter "AVB".

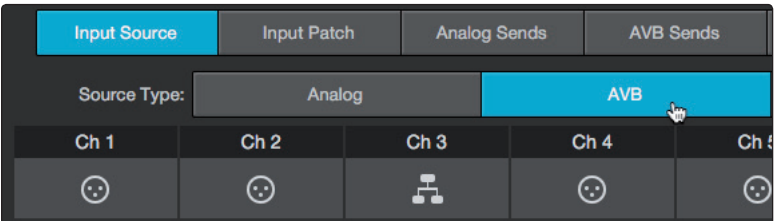

4. Klicken/tippen Sie auf die Netzwerksymbole der Kanäle 1–8 und 25–32. Damit weisen Sie diesen Kanälen das AVB-Netzwerk als Quelle zu.

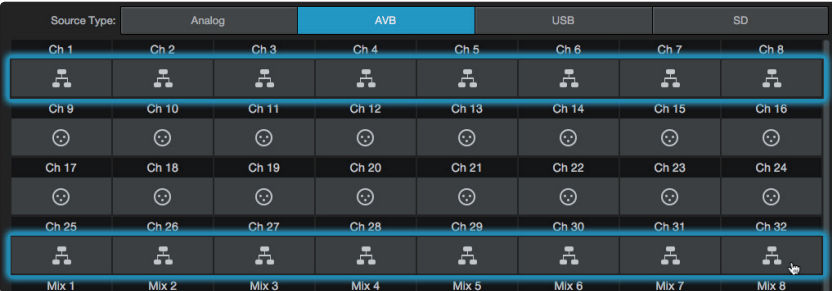

#### <span id="page-20-0"></span>**3 Pegelkompensation**

Sofern Ihre NSB-Series Stagebox mit mehreren Mixern verbunden ist, können Sie die Steuerung der Stagebox-Preamps auf einen der Mixer begrenzen. Auf diese Weise lässt sich das Aussteuern der Bühneneingänge einem bestimmten Toningenieur zuweisen. Sobald der Preamp-Pegel über das Master-Mischpult eingestellt ist, können die anderen Mischpulte wahlweise denselben Stream oder den pegelkompensierten Stream abhören.

Sofern Sie den nicht-pegelkompensierten AVB-Stream auf Ihren Mixer speisen, haben Sie keine Kontrolle über den Stream-Pegel, der an den Eingängen anliegt. In Fällen, in denen dies nicht ausdrücklich gewünscht ist, kann dies zu Aussteuerungsproblemen führen.

Wenn Sie den pegelkompensierten (GC) Stream nutzen, können Sie das Signal weiterhin – ohne negative Auswirkungen auf die Hauptmischung – in jedem Mixer individuell aussteuern. NSB-Stageboxen verfügen über einen integrierten DSP, der den Pegel der pegelkompensierten Streams relativ zur Gain-Einstellung des Master-Mixers anpasst. Auf diese Weise steht jedem Netzwerk-Mixer eine Gain-Bereich von +/- 20 dB zur Verfügung, selbst wenn er nicht als Master-Controller für die Preamp-Steuerung der Stagebox konfiguriert ist.

Bei aktiver Pegelkompensation kann der Master-Mixer die Vorverstärker des NSB im Bereich von +/- 15 dB aussteuern, ohne dass die Pegeländerung an Mixern, die den pegelkompensierten Stream nutzen, zu hören ist.

![](_page_20_Figure_7.jpeg)

Sofern Sie eine StudioLive Series III Mischkonsole als Master für die Preamp-Steuerung Ihrer NSB-Series Stagebox nutzen, speisen Sie Ihre Eingänge mit nichtpegelkompensierten Streams.

#### 3.1 **Preamp-Fernsteuerung (Konsolenmischer)**

![](_page_20_Figure_10.jpeg)

Nachdem Sie die NSB-Eingänge auf Ihr Mischpult geroutet haben, wählen Sie in den entsprechenden Kanälen "Network" als Quelle aus.

![](_page_20_Picture_12.jpeg)

Drücken Sie die Input-Taste im Fat Channel.

#### <span id="page-21-0"></span>**3 Pegelkompensation 3.2 Preamp-Fernsteuerung (UC Surface)**

![](_page_21_Figure_2.jpeg)

Jetzt können Sie den Preamp-Pegel und die Phantomspeisung Ihrer NSB Stagebox – genau wie die lokalen Inputs – über den Fat Channel Ihres Mischpults steuern.

Nachdem Sie die Preamps ausgesteuert haben, aktivieren Sie über das LCD die Pegelkompensation. Die Pegelkompensation wird aktiviert und die anderen Mixer im Netzwerk können diesen Stream nun als Eingangsquelle nutzen.

*Hinweis: Sofern Sie die Pegelkompensation nicht aktiveren, wirkt sich jede am Preamp-Master ausgeführte Änderung an den Preamps der NSB Stagebox auf alle Geräte aus, die diesen Netzwerk-Stream auf ihre Eingänge speisen.*

#### 3.2 **Preamp-Fernsteuerung (UC Surface)**

Nachdem Sie die NSB-Eingänge auf Ihr Mischpult geroutet haben, wählen Sie in den entsprechenden Kanälen "Network" als Quelle aus.

![](_page_21_Picture_199.jpeg)

Solo Mute Ch. 1

Wählen Sie den Kanal aus, dessen Gain-Einstellung Sie bearbeiten möchten.

#### **3 Pegelkompensation 3.2 Preamp-Fernsteuerung (UC Surface)**

Sie können den Preamp-Pegel und die Phantomspeisung Ihrer NSB Stagebox – genau wie die lokalen Inputs – über den Fat Channel von UC Surface steuern.

![](_page_22_Picture_3.jpeg)

Nachdem Sie die Preamps ausgesteuert haben, aktivieren Sie die Pegelkompensation. Die Pegelkompensation wird aktiviert und die anderen Mixer im Netzwerk können diesen Stream nun als Eingangsquelle nutzen.

![](_page_22_Figure_5.jpeg)

*Hinweis: Sofern Sie die Pegelkompensation nicht aktiveren, wirkt sich jede am Preamp-Master ausgeführte Änderung an den Preamps der NSB Stagebox auf alle Geräte aus, die diesen Netzwerk-Stream auf ihre Eingänge speisen.*

#### <span id="page-23-0"></span>**4 Verkabelung**

#### 4.1 **Anschlüsse auf der Vorderseite**

![](_page_23_Picture_4.jpeg)

**Mic/Line-Eingänge.** Die Eingänge Ihrer NSB Stagebox sind für den Anschluss von Mikrofon- oder Line-Quellen geeignet. Diese Eingänge sind als TRS-XLR-Combo-Buchsen für XLR bzw. symmetrische/unsymmetrische 6,35 mm Klinkenkabel ausgeführt.

Die XLR-Eingänge sind mit PreSonus XMAX Universal-Mikrofonvorverstärkern ausgestattet. Die XMAX-Vorverstärker bestehen aus einer Class A Eingangsstufe, gefolgt von einer Dual-Servo-Gain-Stufe. Diese Schaltung ermöglicht eine umfangreiche und extrem rauscharme Vorverstärkung, mit der Sie das Audiosignal ohne unerwünschte Störgeräusche anheben können.

Die 6,35 mm TRS-Klinkenbuchsen werden nicht auf die Gain-Stufe gespeist und für Linepegel-Signale bis zu +18 dBFS ausgelegt. Verwenden Sie diese Eingänge zum Einschluss beliebiger Line-Quellen.

*Profi-Tipp: Wenn die Line-Eingänge aktiviert sind, wird der Mikrofonvorverstärker komplett aus dem Signalfluss genommen und es stehen entsprechend keine Trim-Regler zur Verfügung. Typische Beispiele für den Anschluss von Line-Quellen sind Synthesizer-Ausgänge, Signalprozessoren und externe Mikrofonvorverstärker und Kanalzüge. Den Pegel passen Sie über den Lautstärkeregler am Ausgang Ihres Line-Geräts an.* 

*Hinweis: Wie bei vielen anderen Audiogeräten wird beim Anschluss eines Mikrofons oder einer Line-Quelle sowie beim Aktivieren/Deaktivieren der Phantomspeisung eine kurze Pegelspitze am Audio-Ausgang erzeugt. Wir empfehlen dringend, den entsprechenden Kanal stummzuschalten bzw. den Fader herunterzuziehen, bevor Sie ein Kabel umstecken oder die Phantomspeisung ein- oder ausschalten.*

![](_page_23_Picture_10.jpeg)

**Anzeige Phantomspeisung.** In der NSB lässt sich für jeden Mikrofoneingang eine 48V Phantomspannung zuschalten. Die LEDs neben den Eingangsbuchsen zeigen an, ob die Phantomspeisung des jeweiligen Mikrofonvorverstärkers aktiv oder inaktiv ist. Die Phantomspeisung der Inputs wird über denselben Mixer gesteuert, der auch die Preamps aussteuert.

**ACHTUNG:** Phantomspeisung wird nur für Kondensatormikrofone und spezielle Mikrofontypen mit aktiver Vorverstärkerschaltung benötigt. Mikrofone die nicht für Phantomspeisung ausgelegt sind (insbesondere Bändchenmikrofone) können dadurch irreparabel beschädigt werden. Schalten Sie die Phantomspeisung also immer nur dann ein, wenn Sie sie wirklich benötigen.

**XLR-Belegung für Phantomspeisung: Pin 1** = MASSE **Pin 2** = +48V **Pin 3** = +48V

**Line Out.** Diese symmetrischen Line-Ausgänge im XLR-Format dienen zum Anschluss an externe Geräte wie aktive Bodenmonitore, Verstärker o. ä.

![](_page_23_Picture_15.jpeg)

Mute All

**Alle Stumm.** Über diese Taste lassen sich alle Ein- und Ausgänge Ihrer NSB stummschalten. Drücken Sie diese Taste, um Ihre Stagebox stummzuschalten, während Sie Geräte verkabeln, und somit Pegelspitzen in Ihrem Sound-System zu verhindern.

#### <span id="page-24-0"></span>**4 Verkabelung 4.2 Anschlüsse auf der linken Seite**

![](_page_24_Picture_2.jpeg)

**Power Network.** Diesel LED zeigt an, ob die Stagebox eingeschaltet und mit dem Netzwerk verbunden ist.

**Rot.** Es steht keine Netzwerkverbindung zur Verfügung.

**Grün.** Die NSB Stagebox ist mit einem AVB-Netzwerk verbunden.

**Blau.** Die NSB Stagebox ist mit einem AVB-Netzwerk verbunden und empfängt ein korrektes Wordclock-Signal.

#### 4.2 **Anschlüsse auf der linken Seite**

![](_page_24_Picture_8.jpeg)

**AVB A.** Dieser verriegelbare RJ45-Port dient zum Anschluss Ihrer NSB an das AVB-Netzwerk.

![](_page_24_Picture_10.jpeg)

**AVB B.** Dieser verriegelbare Netzwerkanschluss dient zum Anschluss Ihrer NSB an eine weitere NSB bzw. ein weiteres AVB-Netzwerk. Sie können diesen Port auch zum Anschluss weiterer NSB-Stageboxen oder EarMix 16M Personal Monitor Mixer verwenden, wenn Sie Ihre Geräte ohne AVB-Switch direkt an Ihrem Mixer anschließen möchten oder an Ihrem AVB-Switch keine weiteren Ports zur Verfügung stehen.

*Profi-Tipp: Bevor Sie mehrere AVB-Geräte ohne einen zentralen Switch (wie den PreSonus SW5e) miteinander verbinden, lesen Sie bitte den Abschnitt zur maximalen Anzahl von Netzwerkknoten im AVB-Netzwerk-Handbuch.*

#### 4.3 **Anschlüsse auf der rechten Seite**

![](_page_24_Picture_14.jpeg)

**Netzbuchse.** Diese Buchse dient zum Anschluss des IEC-Netzkabels aus dem Lieferumfang.

![](_page_24_Picture_17.jpeg)

**Power-Schalter.** Hierbei handelt es sich um den Netzschalter Ihrer NSB.

#### <span id="page-25-0"></span>**5 Technische Spezifikationen**

#### **5.1 Spezifikationen**

### **5 Technische Spezifikationen**

#### 5.1 **Spezifikationen**

![](_page_25_Picture_218.jpeg)

![](_page_25_Picture_219.jpeg)

NSB 16.8: 2,8kg (6,2 lbs.)

**Gewicht** NSB 8.8: 2,4 kg (5,4 lbs.)

#### <span id="page-26-0"></span>**6 Garantie 6.1 Garantie-Informationen**

#### **6 Garantie**

#### 6.1 **Garantie-Informationen**

Hinsichtlich der PreSonus-Garantie für dieses Gerät gelten ausschließlich die folgenden Bedingungen:

#### **PreSonus-Garantie und Verbraucherschutz:**

DIESE GARANTIE RÄUMT IHNEN BESTIMMTE RECHTE EIN, DIE JEDOCH MÖGLICHERWEISE UM WEITERE ÖRTLICHE RECHTE ERGÄNZT WERDEN. WEITERE IHNEN ZUSTEHENDE RECHTE WIRD PRESONUS® NUR IM RAHMEN DER RECHTLICHEN BESTIMMUNGEN AUSSCHLIESSEN, BEGRENZEN ODER AUSSETZEN. DIES SCHLIESST RECHTE AUS EINEM RECHTSWIDRIGEN KAUFVERTRAG EIN. WIR EMPFEHLEN IHNEN, SICH MIT DEN FÜR IHR LAND UND IHRE REGION GELTENDEN GESETZEN VERTRAUT ZU MACHEN.

PreSonus-Garantie und EU-Gewährleistungsrecht:

Beim Kauf von PreSonus-Produkten gewährt Ihnen das Verbraucherrecht der Europäischen Union zusätzlich zu der Produktgarantie von PreSonus weitere gesetzliche Gewährleistungsrechte. Im Folgenden finden Sie eine Zusammenfassung des Gewährleistungsrechts in der EU sowie der PreSonus-Garantiebestimmungen:

![](_page_26_Picture_227.jpeg)

#### **Garantieumfang:**

PreSonus Audio Electronics, Inc., ("PreSonus") gewährt eine Garantie für Defekte an PreSonus-Produkten, die auf offensichtliche Material- oder Herstellungsmängel zurückzuführen sind und bei bestimmungsgemäßem Einsatz auftreten. Diese Herstellergarantie gilt nur für Geräte, die von oder für PreSonus hergestellt wurden und die anhand des darauf angebrachten PreSonus Markenzeichens, Markennamens oder Logos als solche erkennbar sind.

#### **Ausnahmen und Beschränkungen:**

Folgende Sachverhalte sind von der Garantie ausgeschlossen:

- 1. Beschädigungen, die auf Unfälle, missbräuchliche Verwendung, Installationsfehler, Nichtbeachtung der Anweisungen der jeweiligen Bedienungsanleitung oder auf Bedienfehler, Verleih, Produktmodifikationen oder Nachlässigkeit zurückzuführen sind.
- 2. Beschädigungen, die auf fehlerhafte Erdung, Verkabelung (Strom- oder Signalkabel), auf fehlerhafte Zusatzgeräte oder eine Betriebsspannung außerhalb der (in der Bedienungsanleitung) angegebenen Spezifikationen zurückzuführen sind.
- 3. Schäden an Treibern oder Lautsprechern, deren Schwingspulen durch Betrieb außerhalb der Spezifikationen oder durch Signalspitzen von anderen Geräten durchgebrannt sind.
- 4. Transportschäden und Schäden aufgrund unsachgemäßer Handhabung.

#### **6 Garantie 6.1 Garantie-Informationen**

- 5. Beschädigungen in Folge von Reparaturen oder Modifikationen, die durch nicht von PreSonus autorisierte Personen durchgeführt wurden.
- 6. Produkte, deren Seriennummer verändert, unkenntlich gemacht oder entfernt wurde.
- 7. Produkte, die von einem nicht von PreSonus autorisierten Händler erworben wurden. (Ausgenommen sind Produkte mit übertragbaren Gewährleistungsansprüchen unter der Voraussetzung, dass der Kunde sich und das Produkt bei PreSonus registriert hat.)

#### **Garantieberechtigte Personen:**

Diese Garantie beschränkt sich auf den Erstkäufer des Produkts. (Ausgenommen sind Produkte mit übertragbaren Gewährleistungsansprüchen unter der Voraussetzung, dass der Kunde sich und das Produkt bei PreSonus registriert hat.)

#### **Garantiezeitraum:**

Der Garantiezeitraum beginnt am Tag des Erstkaufs beim Händler und gilt für folgenden Zeitraum:

![](_page_27_Picture_236.jpeg)

#### **Leistungen von PreSonus:**

PreSonus wird Produkte, für die diese Garantiebestimmungen gelten, nach eigenem Ermessen entweder reparieren oder ersetzen, ohne dafür Arbeitsoder Materialkosten zu erheben. Sofern das Produkt zur Garantiebearbeitung an PreSonus geschickt werden muss, gehen die Kosten des Erstversands zu Lasten des Kunden. Die Kosten für die Rücksendung übernimmt PreSonus.

#### **Garantieanmeldung (USA):**

- 1. Sie müssen ein aktives Benutzerkonto bei PreSonus haben und die Hardware muss unter diesem Konto registriert sein. Sofern Sie kein Konto haben, registrieren Sie sich unter der Adresse: http://www.presonus.com/registration.
- 2. Wenden Sie sich unter +1 (225) 216-7887 an unseren technischen Support oder erstellen Sie unter<http://support.presonus.com> ein Support-Ticket. UM DIE EINSENDUNG EINES NICHT DEFEKTEN PRODUKTS ZU VERMEIDEN, SOLLTEN SIE SICH ALLE SERVICE-ANFRAGEN VON UNSEREN SUPPORT-MITARBEITERN BESTÄTIGEN LASSEN.
- 3. Sobald Ihre Service-Anfrage geprüft und bestätigt wurde, erhalten Sie eine RMA-Nummer sowie Hinweise zum Versand.
- 4. Verwenden Sie zum Versand die Originalverpackung. Für den Versand können auch passende Flightcases verwendet werden, allerdings werden eventuelle Transportschäden an diesen Cases NICHT von PreSonus erstattet. Für Produkte, die nicht in der Originalverpackung eingeschickt werden, behält sich PreSonus die Ablehnung einer Garantiereparatur vor. Je nach Produkt und Zustand Ihrer Originalverpackung wird Ihr Produkt möglicherweise nicht in der Originalverpackung zurückgeschickt. Sofern die original Verkaufsverpackung nicht zur Verfügung steht, erhalten Sie Ihr Produkt möglicherweise in einem neutralen, für Ihr Gerät angepassten Karton.

#### **Garantieanmeldung (außerhalb der USA):**

- 1. Sie müssen ein aktives Benutzerkonto bei PreSonus haben und die Hardware muss unter diesem Konto registriert sein. Sofern Sie kein Konto haben, registrieren Sie sich unter der Adresse<http://www.presonus.com/registration>.
- 2. Wenden Sie sich unter der URL http://www.presonus.com/buy/international [distributors](http://www.presonus.com/buy/international_distributors) an den technischen Support bzw. das Service-Zentrum für Ihre Region und folgen Sie den Anweisungen Ihres PreSonus-Ansprechpartners.

#### **EINSCHRÄNKUNGEN STILLSCHWEIGENDER GARANTIEN:**

EVENTUELLE STILLSCHWEIGENDE GARANTIEN, DARUNTER DIE GEWÄHRLEISTUNG DER MARKTGÄNGIGKEIT ODER DIE EIGNUNG FÜR EINEN BESTIMMTEN EINSATZZWECK, SIND AUF DIE DAUER DER GARANTIEFRIST BESCHRÄNKT.

Bestimmte Staaten, Länder oder Regionen erlauben keine Begrenzung einer stillschweigenden Garantie, sodass die oben genannte Einschränkung für Sie möglicherweise nicht gültig ist.

#### **Ausschluss von Schadensersatzleistungen:**

PRESONUS BESCHRÄNKT SEINE HAFTUNG FÜR DEFEKTE PRODUKTE AUSSCHLIESSLICH AUF DIE REPARATUR ODER DEN AUSTAUSCH DES PRODUKTS (NACH ERMESSEN VON PRESONUS). BEI EINER ERSATZLIEFERUNG DURCH PRESONUS KANN ES SICH BEI DEM ERSATZGERÄT UM EIN WIEDERAUFBEREITETES PRODUKT HANDELN. PRESONUS LEISTET JEDOCH UNTER KEINEN UMSTÄNDEN SCHADENSERSATZ FÜR UNANNEHMLICHKEITEN, NUTZUNGSAUSFALL, DEN VERLUST VON GEWINNEN ODER EINSPARUNGEN, SCHÄDEN AN ANDEREN GERÄTEN ODER GEGENSTÄNDEN AM NUTZUNGSORT SOWIE, IM RAHMEN DER RECHTLICHEN MÖGLICHKEITEN, FÜR ZUFÄLLIGE, NACHFOLGENDE ODER ANDERE PERSONEN-ODER SONSTIGE SCHÄDEN, SELBST, WENN PRESONUS VON DER MÖGLICHKEIT SOLCHER SCHADENSERSATZFORDERUNGEN IN KENNTNIS GESETZT WURDE.

Bestimmte Staaten, Länder oder Regionen erlauben keine Begrenzung einer stillschweigenden Garantie, sodass die oben genannte Einschränkung für Sie möglicherweise nicht gültig ist.

Wenn Sie Fragen zu den Garantiebedingungen oder zu einem Servicefall haben, wenden Sie sich bitte unter +001 (225) 216-7887 an PreSonus (USA) oder an einen der unter http://www.presonus.com/buy/ international distributors aufgeführten internationalen Händler.

Produktmerkmale, Aussehen und Spezifikationen können ohne vorherige Ankündigung verändert werden.

### **Das streng geheime PreSonus-Rezept für…**

## **"Po-Boy"-Sandwich mit Andouille-/ Bratwurst und Rotkraut**

#### **Zutaten:**

- 1 kleine Zwiebel
- 3 EL frischer Ingwer
- 1 kleiner Kopf Rotkohl
- 1 TL Salz
- 3 EL Honig
- 60 ml Rotweinessig
- 350 g Andouille- oder Bratwurst, der Länge nach halbiert
- 120 g Münsterkäse
- Senf (kreolisch oder deutsch) je nach Geschmack
- 1 Baguette

#### **Zubereitung:**

- 1. 2 EL Öl in einer großen Pfanne erhitzen. Zwiebeln und Ingwer hinzufügen und ca. 3 Minuten garen, bis die Zwiebeln braun werden. Rotkohl, Essig und Honig hinzugeben und ca. 5 Minuten garen. Mit Salz abschmecken und beiseite stellen.
- 2. Öl in einer Pfanne erhitzen. Die Wurst an der angeschnittenen Seite schön braun braten, dann wenden und in ca. 5 Minuten fertig garen.
- 3. Das Brot der Länge nach durchschneiden, üppig mit Kohl belegen, dann die Wurst und zuletzt den Käse darauf legen. Im Küchengrill oder heißen Ofen toasten, bis der Käse geschmolzen und das Brot knusprig ist.
- 4. Brot mit Senf bestreichen. Das Sandwich kann jetzt in 2 3 Teile geschnitten und mit anderen geteilt werden (es sei denn Sie sind wirklich hungrig).

**BONUS:** Übrig gebliebener Kohl eignet sich als Beilage zu Fleisch, Eiern, belegten Brötchen etc.

© 2019 PreSonus Audio Electronics, Inc. Alle Rechte vorbehalten. AudioBox, CoActual, DigiMax, Eris, FireStudio, Nimbit, PreSonus, QMix, Riff to Release, Sceptre, StudioLive, Active Integration und XMAX sind Warenzeichen oder eingetragene Warenzeichen von PreSonus Audio Electronics, Inc. Capture, Impact, Mixer Presence, RedLightDist, SampleOne, Studio One und Tricomp sind Warenzeichen oder eingetragene Warenzeichen von PreSonus Software Ltd. Mac und Mac OS sind eingetragene Warenzeichen von Apple, Inc., in den USA und in anderen Ländern. Windows ist ein eingetragenes Warenzeichen von Microsoft, Inc., in den USA und in anderen Ländern. Alle weiteren Produktnamen in dieser Anleitung sind Warenzeichen ihrer jeweiligen Hersteller. Änderungen der technischen Daten ohne vorherige Ankündigung vorbehalten. Nur am Rezept möchten wir rein gar nichts ändern.

# **NSB-Series Stageboxen**

## **Audioanschlüsse für AVB-Netzwerke**

Bedienungsanleitung

![](_page_30_Picture_3.jpeg)

![](_page_30_Picture_4.jpeg)

![](_page_30_Picture_5.jpeg)

18011 Grand Bay Ct. • Baton Rouge, Louisiana 70809 USA• 1-225-216-7887 **www.presonus.com**

**Part# 70-22000099-C**